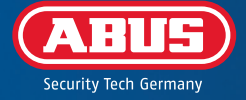

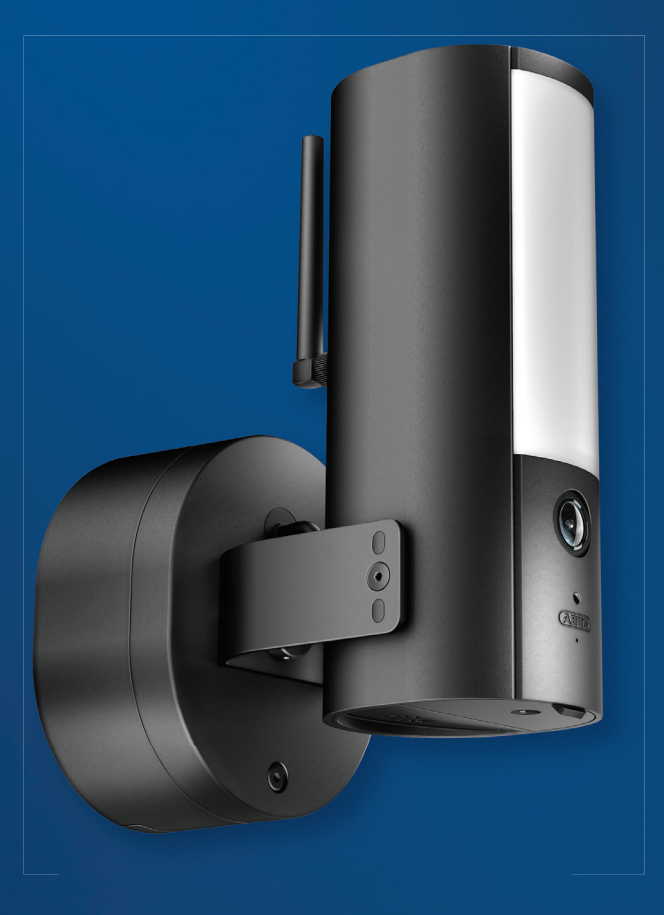

# GUIDE RAPIDE

**PPIC46520**

## CONFIGURATION MINIMALE REQUISE

Le service de localisation de l'appareil terminal mobile doit être activé.

Le Bluetooth du terminal mobile doit être activé.

La caméra ne peut être utilisée qu'en combinaison avec l' **application App2Cam Plus** .

Réseau WLAN avec mot de passe et cryptage. Le mot de passe WLAN ne doit pas dépasser une longueur de 31 caractères.

Lors de la saisie du mot de passe WLAN, les caractères spéciaux suivants ne sont **pas possibles**.

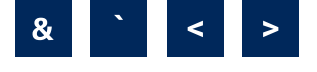

Les caractères spéciaux suivants sont **pris en charge**lors de la saisie du mot de passe WLAN.

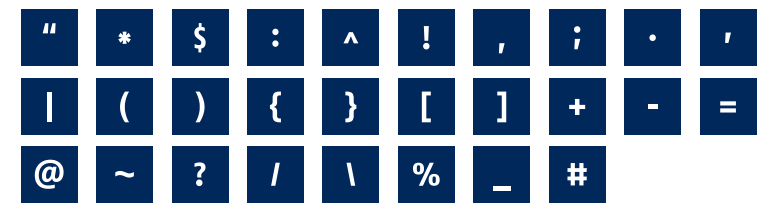

i Active le « service de localisation » (par ex. « GPS ») de ton smartphone ou de ta tablette avec lequel tu effectues la mise en service. Celui-ci sera nécessaire plus tard pour afficher les réseaux dans les environs.

Les réseaux sans cryptage ne sont pas pris en charge.

## CONTENU DE LA LIVRAISON

#### **ABUS WLAN Lumière Caméra d'extérieur (PPIC46520)**

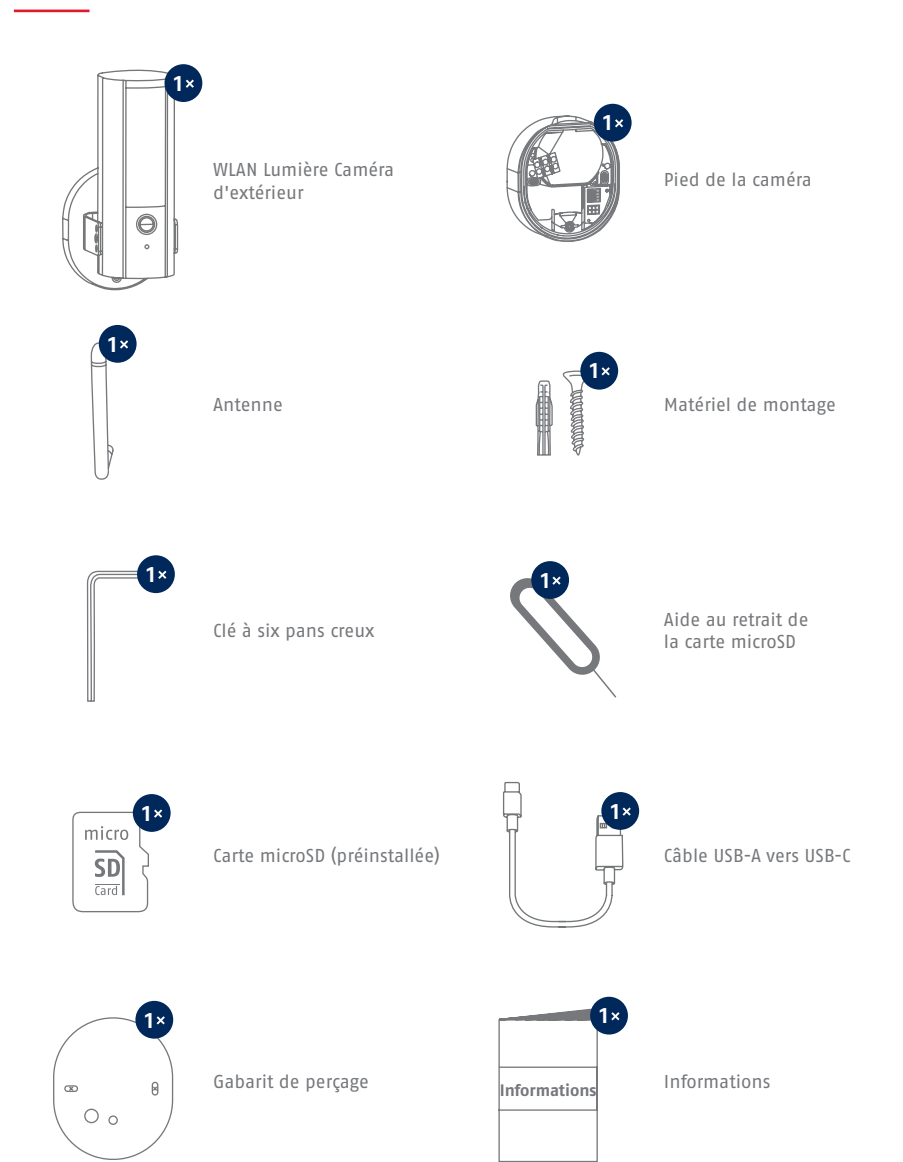

# CAMÉRA

**Face avant**

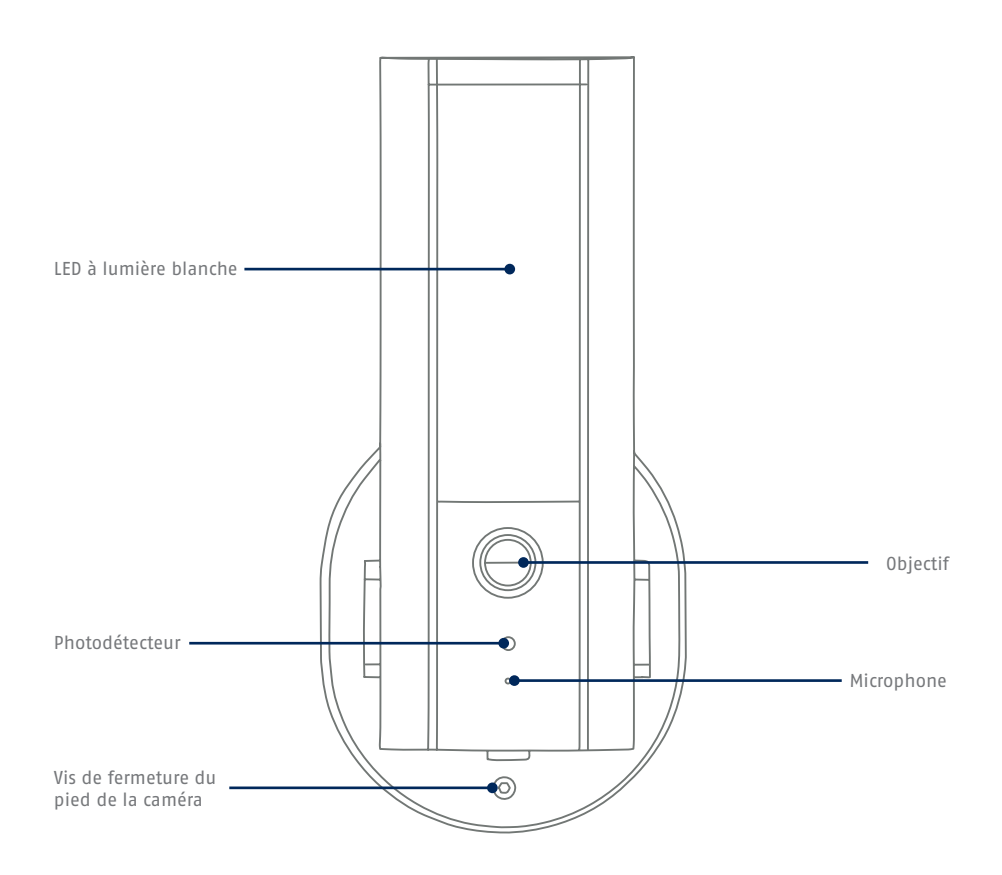

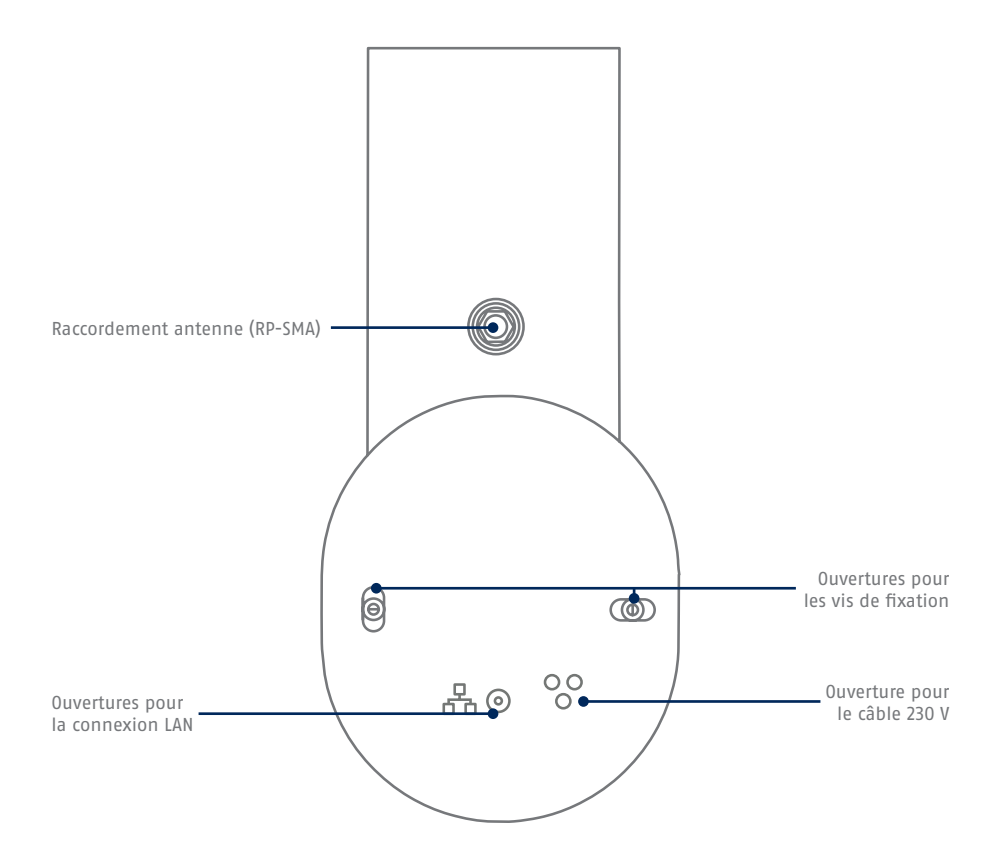

#### **Face inférieure (couvercle ouvert)**

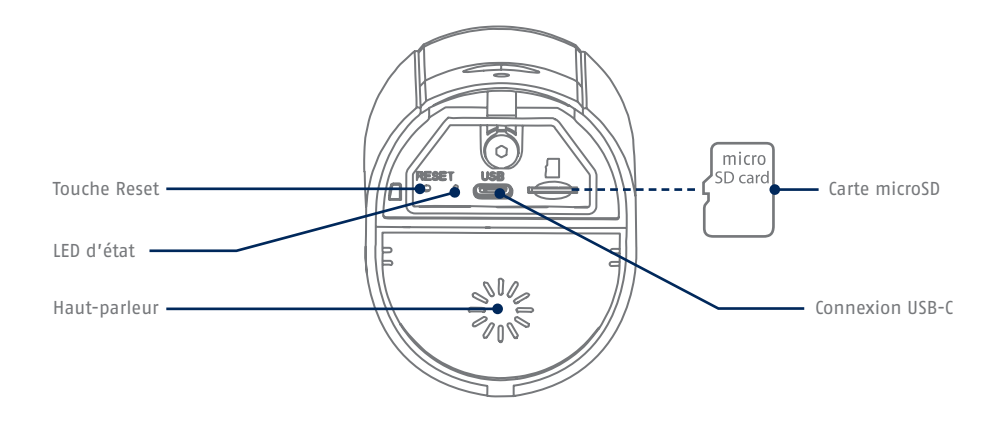

**Pied de la caméra (intérieur)**

i

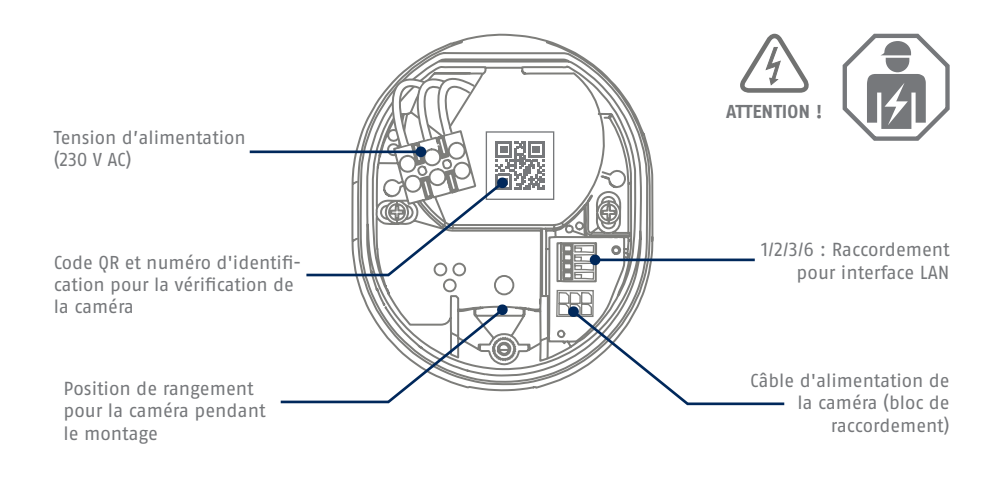

Pour les enregistrements vidéo, la caméra est équipée en usine d'une carte microSD. Si tu n'utilises pas la fonction de stockage circulaire ou si tu as besoin de plus d'espace de stockage, tu peux la remplacer par une carte microSD disponible dans le commerce (max. 128 Go, min. classe 10). Pour le retrait, l'outil de retrait joint est disponible. Pour retirer et insérer la carte mémoire, la caméra doit être débranchée de l'alimentation électrique. Lors de l'insertion, la carte mircoSD s'enclenche de manière audible.

# RÉGLAGES D'USINE

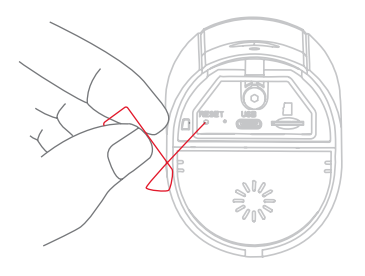

**En cas de difficultés lors de la mise en service ou si tu as oublié les données d'accès (mot de passe et code de sécurité), réinitialise la caméra sur les paramètres d'usine :** Ouvre le couvercle inférieur de la caméra à l'aide d'une clé Allen et appuie sur le bouton de réinitialisation à l'aide d'un objet fin (par exemple, l'outil de retrait de la carte microSD ou un trombone) pendant au moins 5 secondes, jusqu'à ce que le voyant d'état clignote.

## **ALIMENTATION ÉLECTRIQUE TEMPORAIRE**

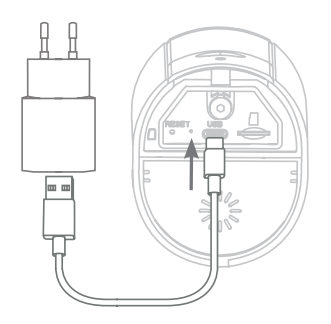

La mise en service de la caméra via l'application peut être effectuée avant le montage. Avantage : Tu peux ainsi déjà voir la première image en direct et, lors du montage suivant, ajuster directement et précisément la direction de vision de la caméra. Pendant la mise en service, utilise le câble USB fourni pour l'alimentation électrique temporaire et utilise une prise de charge pour smartphone disponible dans le commerce (5 V, 1 A). Connecte-le au connecteur correspondant de la caméra ; celui-ci se trouve sur la partie inférieure de la caméra, derrière le couvercle.

## MONTAGE DE LA CAMÉRA

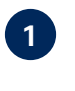

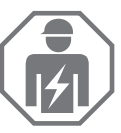

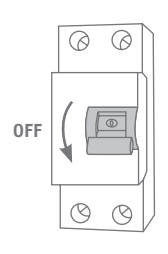

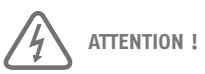

L'installation de l'appareil est un travail sur la tension du réseau. Elle doit donc être effectuée **par un spécialiste, conformément aux prescriptions d'installation et aux conditions de raccordement en vigueur dans le pays** . Lors du montage, le câble électrique à raccorder doit être hors tension. Par conséquent, la première chose à faire est de couper le courant. Veiller impérativement à ce que le disjoncteur reste coupé pendant toute la durée du montage. Si possible, s'assurer que ce disjoncteur n'est pas accessible. Ensuite, constater l'absence de tension sur tous les pôles à l'aide d'un appareil de mesure approprié.

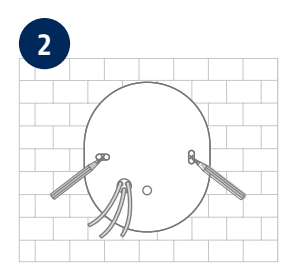

À l'aide du gabarit de perçage, marque la position des trous nécessaires, perce les trous et insère les chevilles.

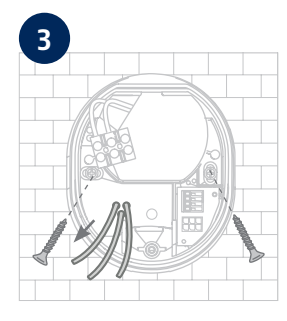

A l'arrière de la base de la caméra, trois petites ouvertures sont indiquées pour les trois fils du câble d'alimentation qui doit alimenter la caméra en électricité. Passe les trois fils au niveau des points correspondants à travers le joint en caoutchouc. Veille à ce que la longueur du câble soit adaptée au raccordement suivant au domino situé à la base du support. Fixe le pied du support à l'emplacement prévu pour la caméra à l'aide des vis fournies.

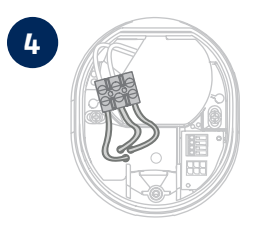

**4** Relie au domino le conducteur sous tension, le conducteur neutre et le conducteur de protection préalablement passés par le pied. **Conseil :** Le domino peut être retiré de son support. L = conducteur de courant (généralement noir ou brun) N = conducteur neutre (généralement bleu)

 $\perp$  = conducteur de protection (vert-jaune)

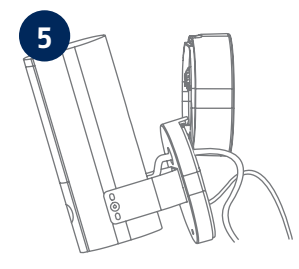

Le pied du support dispose d'une position dite de stationnement pour la caméra. Place la caméra en position de stationnement pour le câblage suivant.

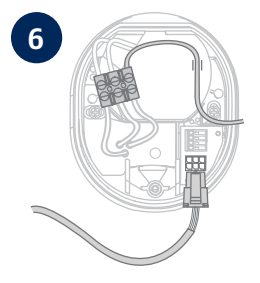

**6 Important !** Relie le conducteur de protection (vert et jaune), qui est déjà relié en usine au couvercle du pied, à la borne à vis du pied de la caméra. En cas de besoin : Pour le fil, utilisez le petit rail de guidage dans le pied de la caméra. Relie ensuite correctement le câble d'alimentation de la caméra à la prise correspondante dans le pied de la caméra via la fiche (noire). Attention : Le connecteur est encliqueté dans la bonne position pour éviter qu'il ne se détache accidentellement pendant la suite du montage. En cas de démontage, tenez compte du mécanisme de serrage correspondant afin de ne pas endommager le câblage.

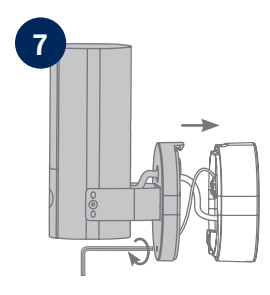

Retire maintenant la caméra reliée par le câble d'alimentation de la position de stationnement et visse-la au pied du support. Veille à ne pas pincer de câbles.

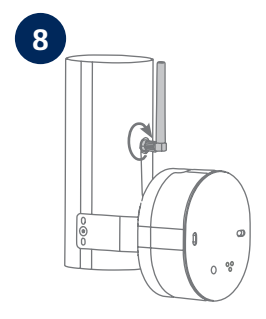

Fixe l'antenne au connecteur situé à l'arrière de la caméra.

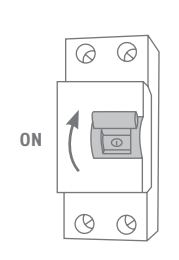

La caméra est maintenant entièrement opérationnelle. Assure-toi que personne ne manipule d'autres conducteurs électriques ouverts dans la maison et mets ensuite la caméra sous tension. Après environ 60 secondes, tu peux à nouveau accéder à l'image en direct, si tu as déjà effectué la mise en service via l'application auparavant. Si ce n'est pas déjà fait : Démarre maintenant la première mise en service via l'application.

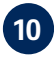

**9**

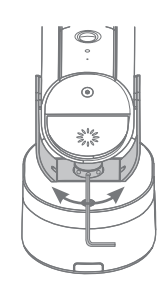

Pour régler la direction exacte de vision de la caméra : Desserre un peu les trois vis de l'étrier pour pouvoir faire pivoter et/ou incliner la caméra. Conseil : Aide-toi de l'image en direct dans l'application pour effectuer des réglages précis.

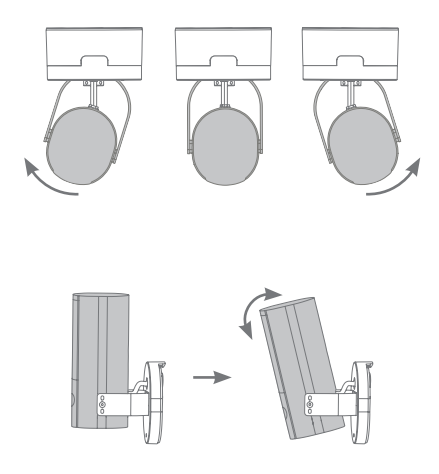

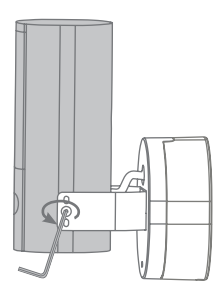

## MISE EN SERVICE

#### **Installation de l'App2Cam Plus et mise en service**

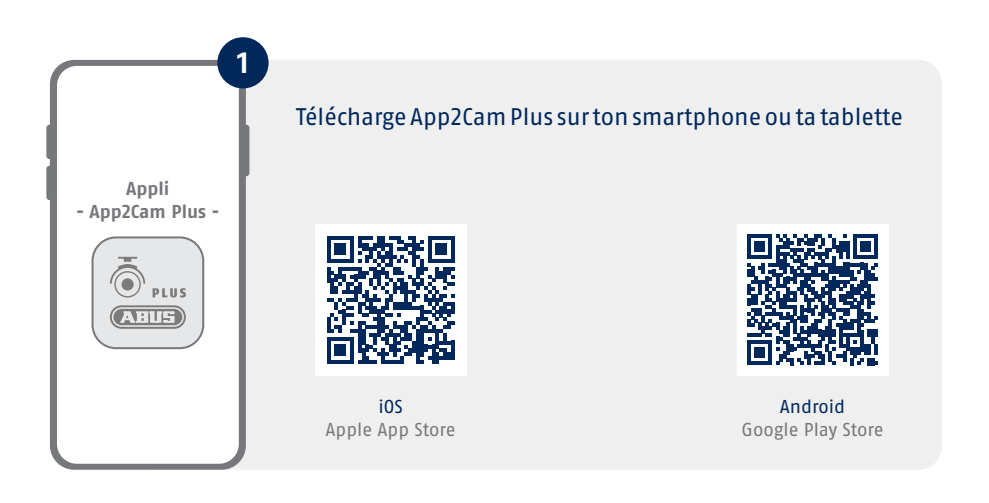

Démarre l'App2Cam Plus et sélectionne « Ajouter un nouveau périphérique » pour commencer la mise en service. **2**

 $\odot$ 

**IERA HINZUFÜ** 

Les illustrations suivantes proviennent de l'application iOS. П Le processus avec l'application Android suit les mêmes étapes.

Le Bluetooth du smartphone/de la tablette doit être activé.

Π

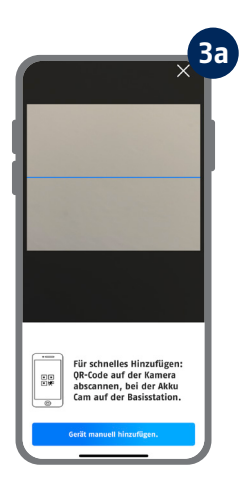

Option 1 : Scanne le code QR qui se trouve dans le pied de la caméra.

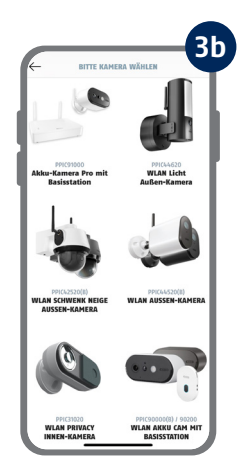

Option 2 : Appuie sur le bouton « Ajouter manuellement un appareil », puis sélectionne ton modèle de caméra dans la liste.

**4**

**KAMERA VORREREITEN** 

• Für eine einfache und schnelle<br>Einrichtung empfehlen wir die<br>Inbetriebnahme via Bluetooth. Hilfe zum Thema "microSD-<br>Karte Kamera".

 $rule$ **INBETRIEBNAHME PER BLUETOOTH INBETRIEBNAHME VIA LAN** 

 $\bigcirc$ 

Sélectionne « Mise en service via Bluetooth ».

i Pour une mise en service optimale, la caméra et le smartphone/la tablette doivent être le plus près possible l'un de l'autre, à une distance maximale de 3 mètres.

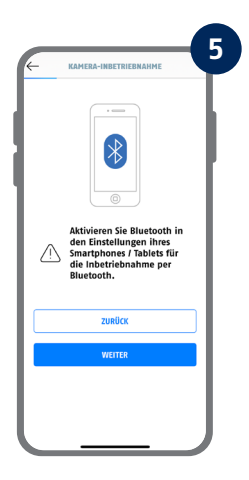

Si ce n'est pas déjà fait : Active le Bluetooth dans les paramètres de ton appareil mobile. Appuie ensuite sur « Suivant ».

**6**

KAMFRA-INRETRIFRNAHME · Montieren Sie die Kamera nun mithilfe der beigelegten<br>Montageanleitung an ihrem<br>späteren Einsatzort. • Sorgen Sie am Einsatzort während<br>der weiteren Inbetriebnahme und<br>im regulären Betrieb der Kamera<br>für ein stabiles WLAN. .<br>Versorgen Sie die Kamera<br>anschließend mit Strom. • Sobald die Kamera mit Strom<br>versorgt ist: Warten Sie, bis die<br>Status-LED der Kamera 2x kurz und<br>1x lang blinkt.

i Hilfe zum Thema<br>"Kamera-Montage". Hilfe zum Thema "Kamera-<br>Status-LED".

> zupück .<br>WFITES

 $\circ$ 

Si ce n'est pas déjà fait, alimente la caméra en électricité et attends 2 minutes que la LED d'état de la caméra (derrière le couvercle inférieur) clignote 2 fois brièvement et 1 fois longuement. Appuie ensuite sur « Suivant ».

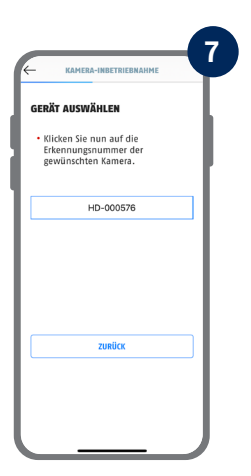

Ĭ

Choisis ta caméra en fonction du numéro d'identification. Tu trouveras le numéro d'identification (DID) dans l'emballage. Alternativement, dans le pied de la caméra, sous le code QR. Appuie ensuite sur « Suivant ».

Pour une mise en marche optimale, les services de localisation doivent être activés dans les paramètres.

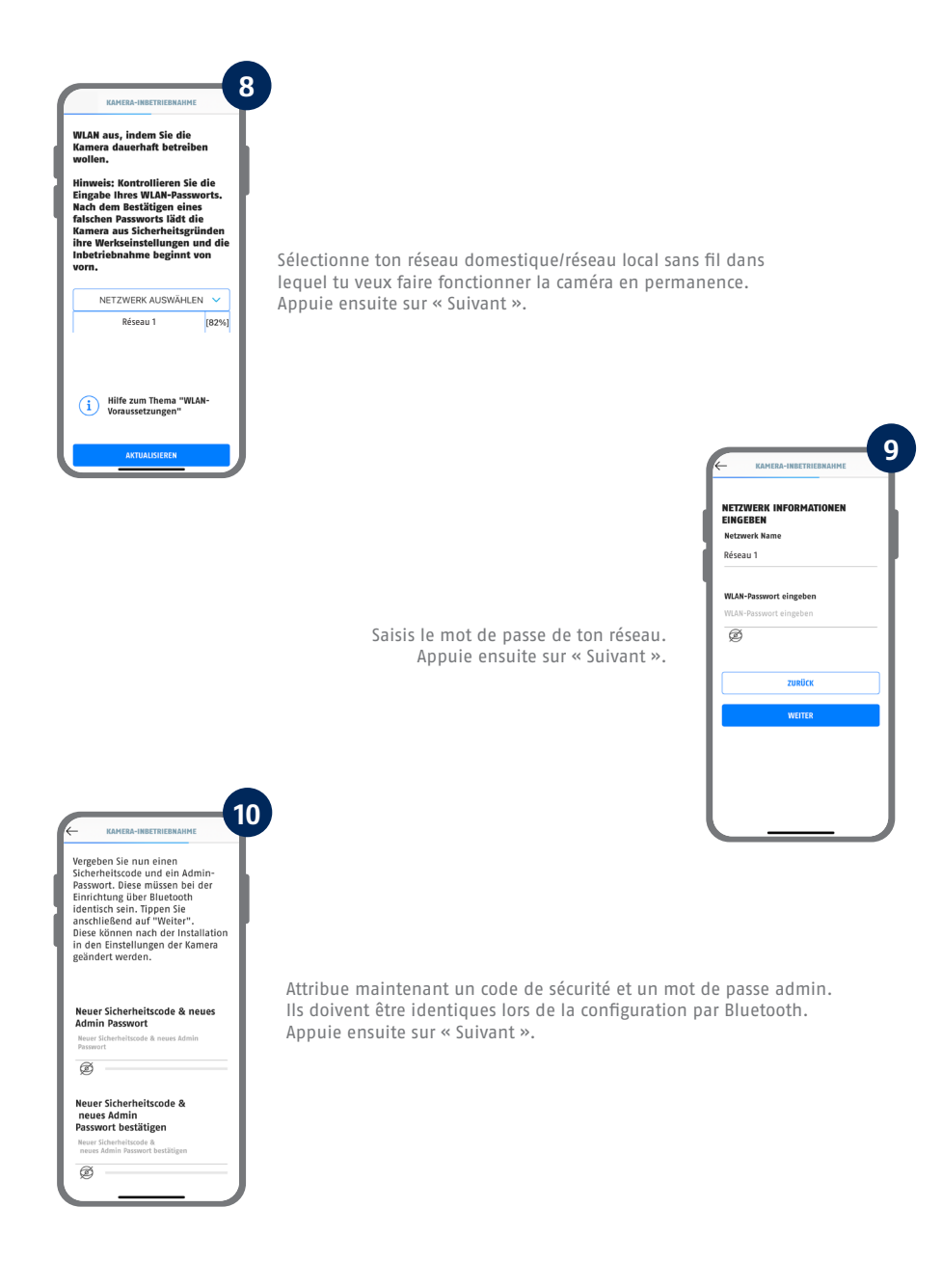

Voir la configuration système requise « Réseau WLAN » et « Caractères spéciaux ».

i

Le mot de passe admin peut être modifié dans les paramètres de la caméra après l'installation.

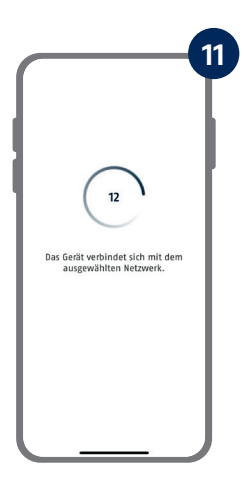

La caméra redémarre alors. Cela peut prendre jusqu'à 60 secondes.

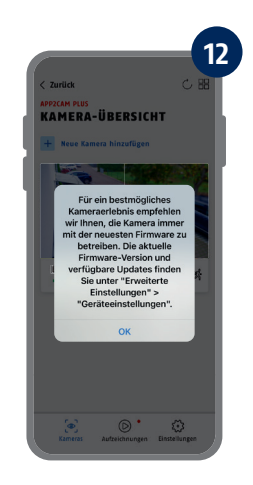

Pour une expérience optimale de la caméra, nous recommandons de toujours utiliser le dernier micrologiciel.

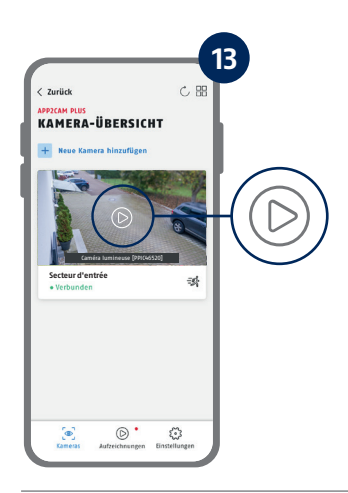

La mise en service via l'application est maintenant terminée. L'application affiche maintenant l'aperçu de la caméra avec une première image d'aperçu de la caméra de sécurité. Dans l'image d'aperçu, appuie sur l'icône de lecture pour afficher la première image en direct. Dans de rares cas, par exemple lorsque la réception est trop mauvaise, l'application affiche l'icône « connexion manquante ». Appuie dessus pour ouvrir la vue en direct.

Tu trouveras les étapes pour une mise en service alternative dans le mode d'emploi.

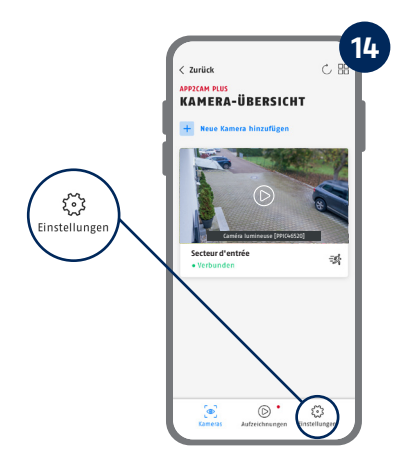

Dans l'aperçu de la caméra, appuie sur l'icône de la roue dentée pour effectuer des réglages qui concernent l'application.

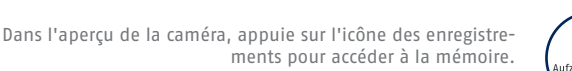

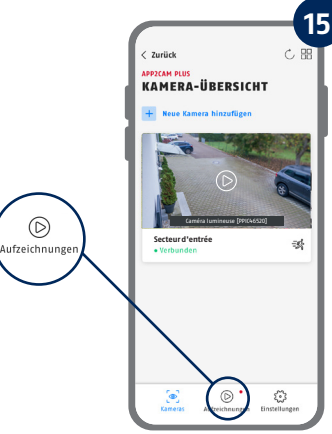

Tu trouveras la version actuelle du micrologiciel de ta caméra et les mises à jour disponibles sous « Aperçu de la caméra » -> « Vue en direct » -> « Paramètres de la caméra » -> « Périphériques » -> « Rechercher une mise à jour du micrologiciel ».

Toutes les captures d'écran présentées sont issues de l'application iOS. L'application Android contient une disposition, des étiquettes et des fonctionnalités légèrement différentes..

### APP2CAM PLUS

#### **La vue en direct dans App2Cam Plus**  $\angle$  Zurück KAMERA "FINGANGSREREICH" LIVE ANSICHT • Verbunden KAMERAEINSTELLUNGEN  $\rightarrow$ 159,7 KB/s **Effectuer des réglages pour cette caméra 多 Bewegungsalarm** ┏ **L'alarme est active**  La caméra enregistre les mouvements détectés et envoie des messages (push ou e-mail) si les fonctions sont en principe activées dans les paramètres  $\Box$ de la caméra. **Elle** Bewegungsalarm **多 Bewegungsalarm L'alarme est désactivée**  La caméra affiche une image en direct, mais n'effectue aucune action lorsqu'un mouvement est détecté. ั ไภ Créer un instantané

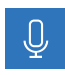

#### **Interphone**

Pour activer le microphone de ton terminal et le haut-parleur de ta caméra, appuie en permanence sur l'icône du microphone. La connexion à la caméra reste ouverte tant que tu maintiens l'icône appuyée.

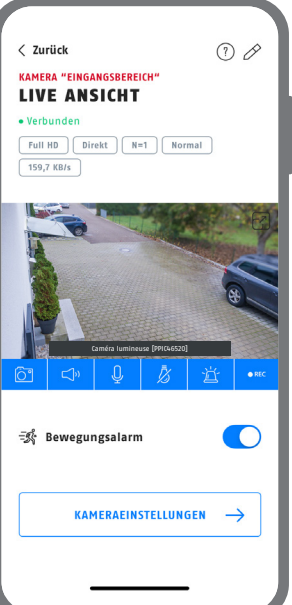

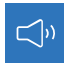

Activer/désactiver l'audio (pour les enregistrements avec/sans son, voir les paramètres de la caméra)

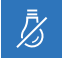

Ouvrir le menu Commande d'éclairage

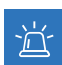

Activer/désactiver la sirène

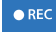

Démarrer l'enregistrement manuel

- Die komplette Bedienungsanleitung sowie weitere Informationen stehen dir auf der Website von ABUS zur Verfügung: Einfach den QR-Code scannen oder die Web-Adresse eingeben, schon öffnet sich die Produktseite mit dem Bereich Downloads.
- The complete operating instructions and further information are available on the ABUS website: Simply scan the QR code or enter the web address to open the product page with the Downloads section.
- Le mode d'emploi complet ainsi que d'autres informations sont à votre disposition sur le site Internet d'ABUS : Il suffit de scanner le code QR ou d'entrer l'adresse web pour que la page du produit s'ouvre avec la section Téléchargements.
- $(\widehat{N}L)$  De volledige gebruiksaanwiizing en verdere informatie zijn beschikbaar op de website van ABUS: Scan gewoon de QR-code of voer het webadres in om de productpagina met de sectie Downloads te openen.
- Den komplette brugsanvisning og yderligere oplysninger findes på ABUS' hjemmeside: Du skal blot scanne QR-koden eller indtaste web-adressen for at åbne produktsiden med området Downloads.
- El manual de instrucciones completo y más información están disponibles en el sitio web de ABUS: Basta con escanear el código QR o introducir la dirección web para abrir la página del producto con la sección de descargas.
- Den fullständiga bruksanvisningen och ytterligare information finns på ABUS webbplats: Skanna QRkoden eller skriv in webbadressen för att öppna produktsidan och delen Downloads.
- Le istruzioni per l'uso complete e ulteriori informazioni sono disponibili sul sito web di ABUS: È sufficiente scansionare il codice QR o inserire l'indirizzo web per aprire la pagina del prodotto con la sezione Downloads.
- Kompletna instrukcja obsługi oraz dalsze informacje dostępne są na stronie internetowej firmy ABUS: Wystarczy zeskanować kod QR lub wpisać adres internetowy, aby otworzyć stronę produktu z sekcją Downloads.

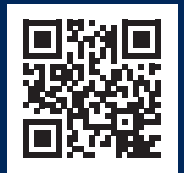

abus.com/products/ **PPIC46520**

Pour toute aide supplémentaire, l'équipe d'assistance est à ta disposition : **support@abus-sc.com**

**ABUS** | Security Center GmbH & Co. KG **abus.com**

Linker Kreuthweg 5 86444 Affing

Germany +49 8207 959 90-0 sales@abus-sc.com